# imaginecole

## **Les types de ressources 1**

### **Intégrer des ressources multimédia - Créer un grain**

Dans ce module, nous allons voir comment intégrer des ressources sous la forme de vidéo, d'images, de textes et de sites internet.

Dans le bandeau vertical de gauche, cliquez sur « Créer un grain ».

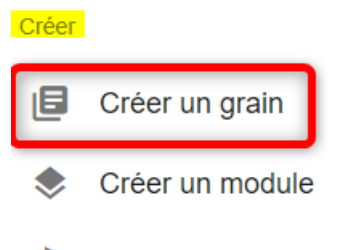

 $\mathbf{L}$ Créer un parcours

#### **Les éléments à renseigner**

Lors de la création du grain, ce cadre apparaîtra. Il sera à renseigner avec les informations suivantes :

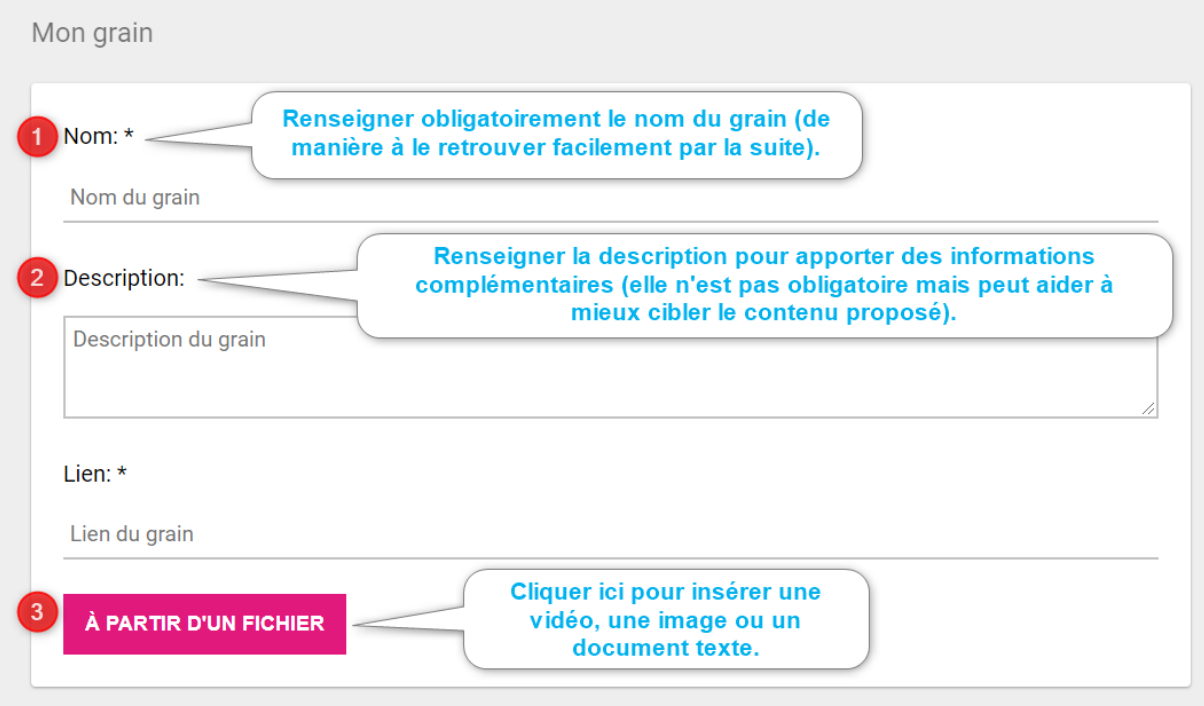

• Le nom : il permet de retrouver votre ressource dans la base mais aussi d'en donner une première information sur le contenu ;

- La description : elle permet d'enrichir les informations apportées à votre grain. Elle sera visible en cliquant sur la vignette du grain ;
- Le lien : il sera généré automatiquement une fois la ressource déposée ;
- Le bouton *À partir d'un fichier* : il permet d'ajouter une ressource à partir de votre naviaateur :
	- o Une vidéo : privilégier un format compressé comme le .mp4 pour une lecture plus fluide ;
	- o Une image : privilégier un format compressé comme le .png ou .jpg pour une ouverture plus rapide ;
	- o Un document texte : déposer un .pdf ou un .odt (format ouvert OpenDocument)

Si vous souhaitez que le grain soit un site internet, l'étape 3 est à remplacer par la saisie directe du lien dans l'espace réservé, comme ici :

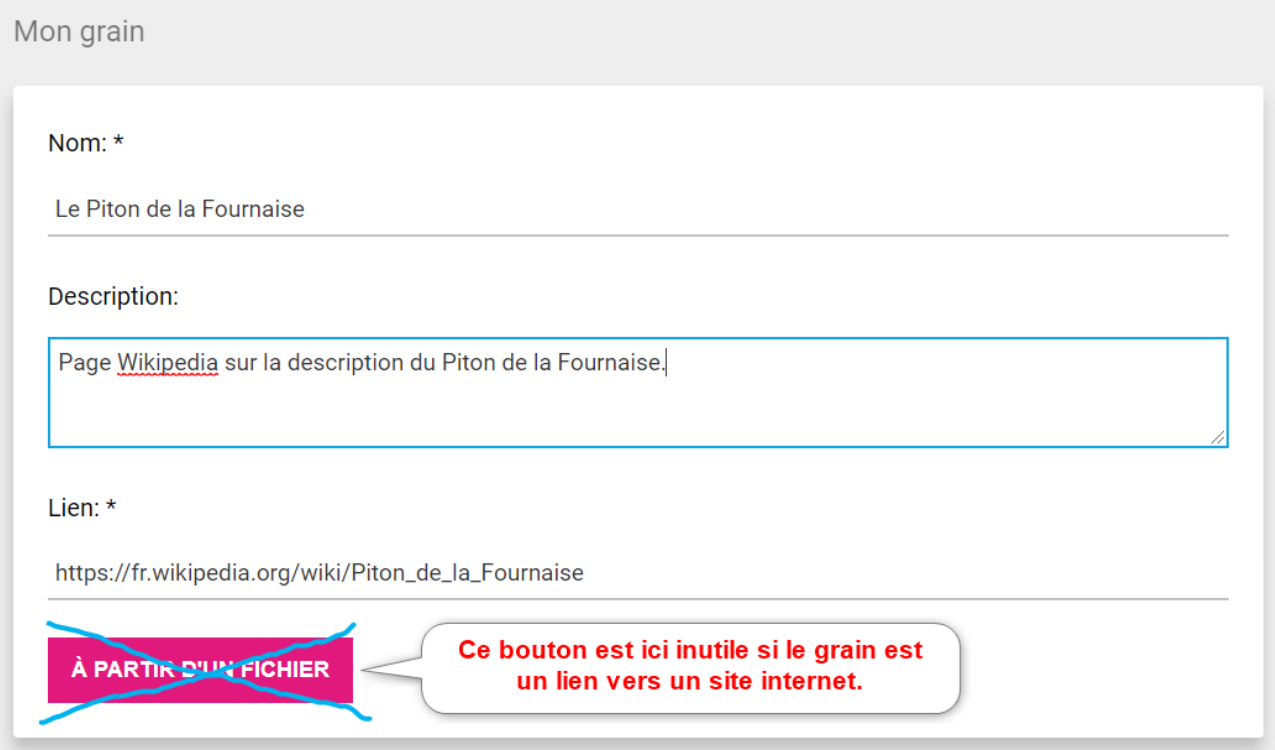

A partir de là, le grain peut être créé en cliquant sur *Sauvegarder*.

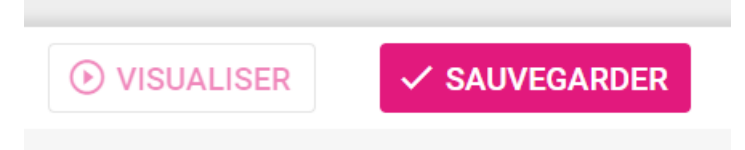

#### **Créer une vignette**

Par défaut, une vignette générique sera proposée si vous ne renseignez pas ce cadre.

Sinon, voici le cadre à ouvrir et la manière de le renseigner :

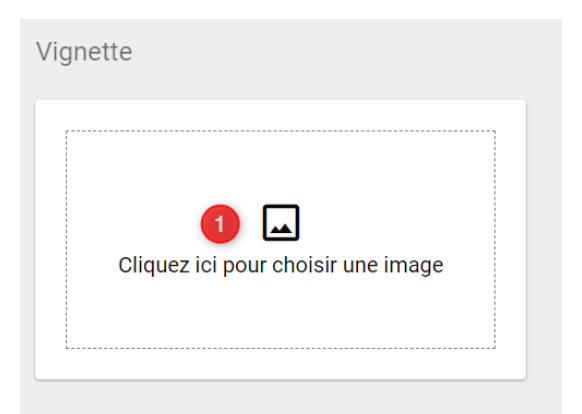

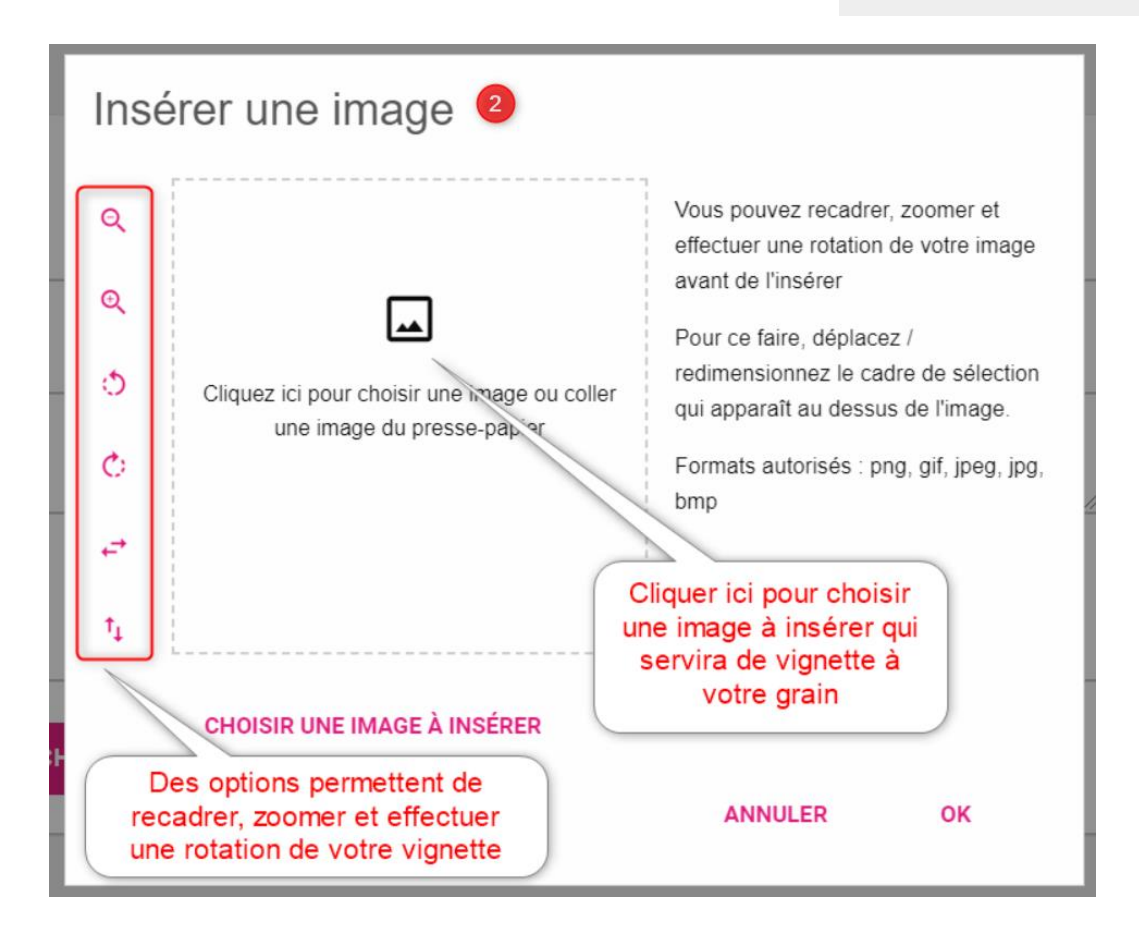

#### **Indexer le contenu**

Dans le menu Options, il est possible notamment d'indexer la ressource, c'est-à-dire de lui allouer des éléments pour en simplifier la recherche, au travers de filtres en particulier.

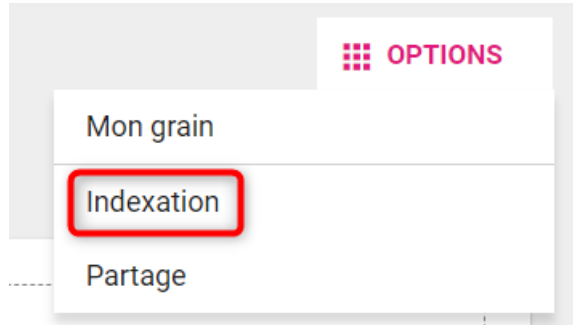

Dans ce menu, plusieurs entrées peuvent être renseignées :

- Le *domaine*, auquel la ressource peut appartenir (français, mathématiques, technologie…) ;
- Le *niveau*, qui est ciblé par votre ressource (cycle 4, 6ème, CE1…) ;
- Les *compétences*, que la ressource pourrait permettre de cibler (calculer, réaliser un schéma…) ;
- Le *thème*, dans lequel la ressource pourrait être rangée (lecture au cycle 2, électricité…) ;
- Les *mots-clés*, qui vont permettre de proposer plusieurs termes pour que la ressource soit facilement identifiée dans la base ;
- Le *type de média*, que la ressource représente (vidéo, image, objet 3D…) ;
- La *difficulté*, que la ressource peut représenter en terme de compréhension ou d'utilisation (facile, moyen, difficile…) ;
- La *source*, qui permet de citer l'origine de la ressource ;
- *CECRL*, qui est le Cadre Européen Commun de Référence pour les Langues, et dont un niveau doit être saisi pour la ressource, si cela est pertinent (A1, A2, B1…) ;
- La *licence de partage*, pour connaître les droits d'utilisation de la ressource (domaine public, certains droits réservés…).

Il sera là aussi nécessaire de sauvegarder ce travail d'indexation.

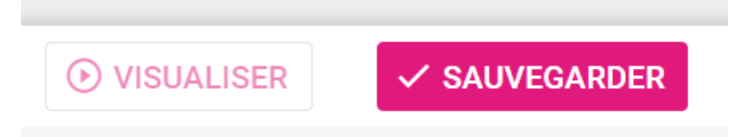

#### **Consulter le grain**

Par la suite, le grain ainsi créé est consultable dans la base à partir de son nom directement ou accessible par un des termes renseigné dans l'indexation. Les différents filtres permettront d'affiner votre recherche.

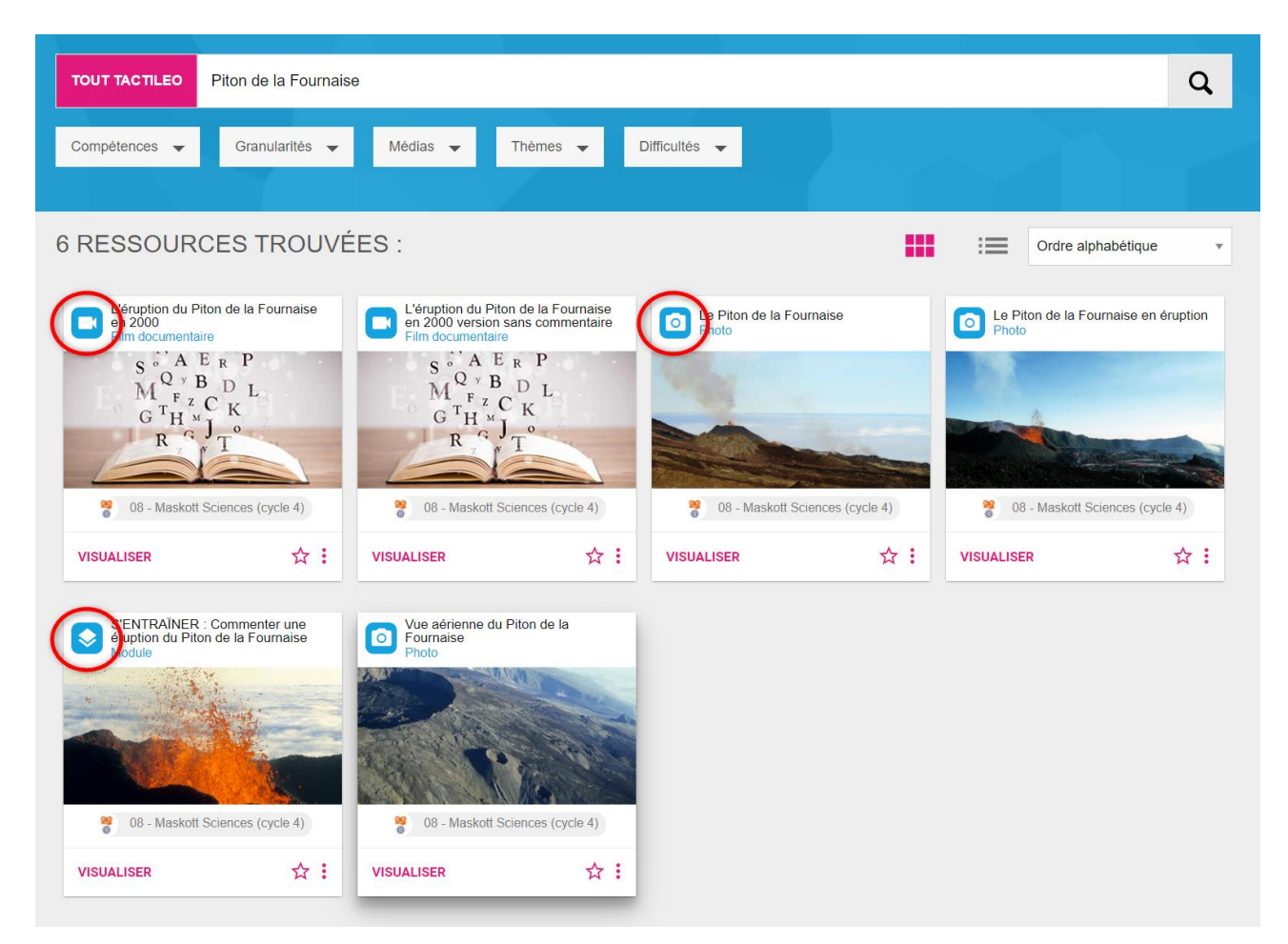

Des icônes spécifiques pour chaque type de ressource apparaissent ensuite.

En cliquant sur la vignette d'un grain, vous allez obtenir les informations complémentaires préalablement renseignées :

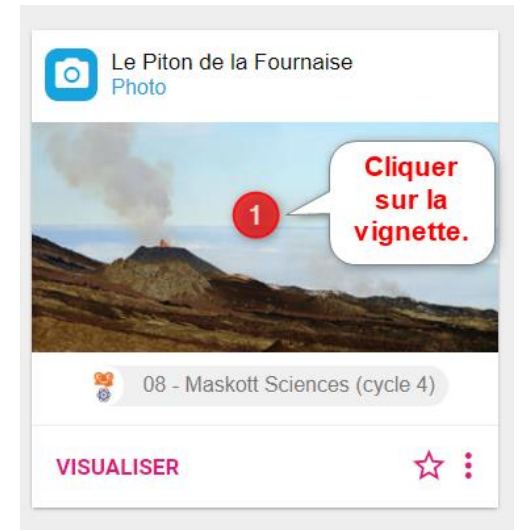

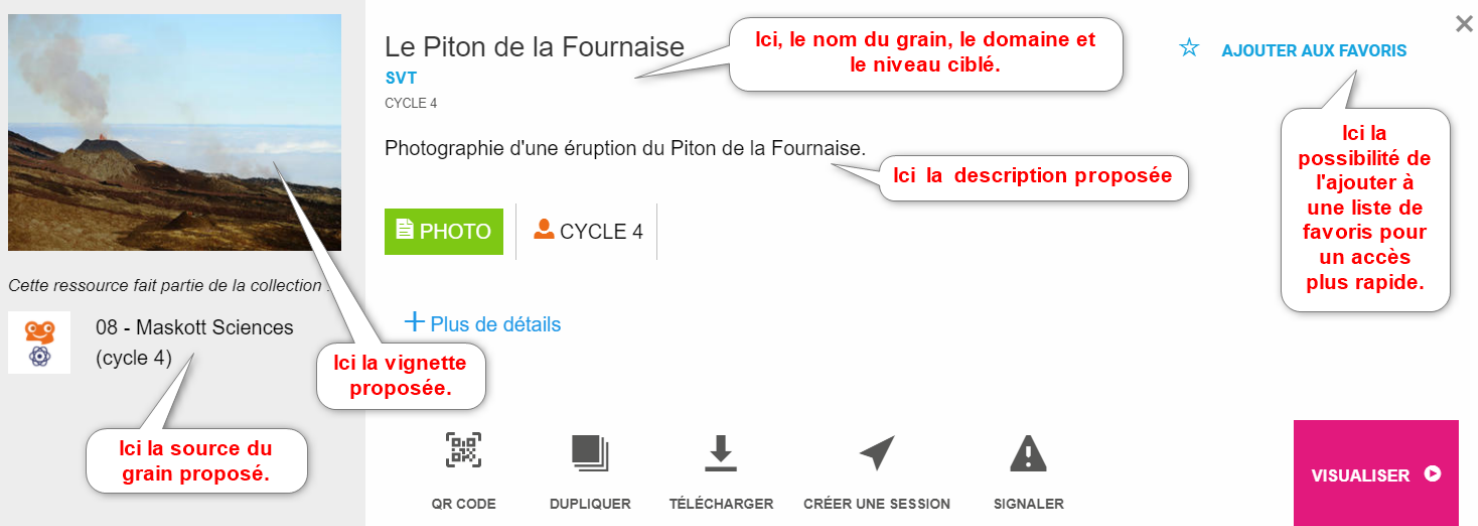

Des informations complémentaires apparaissent en cliquant sur  $+$  Plus de détails

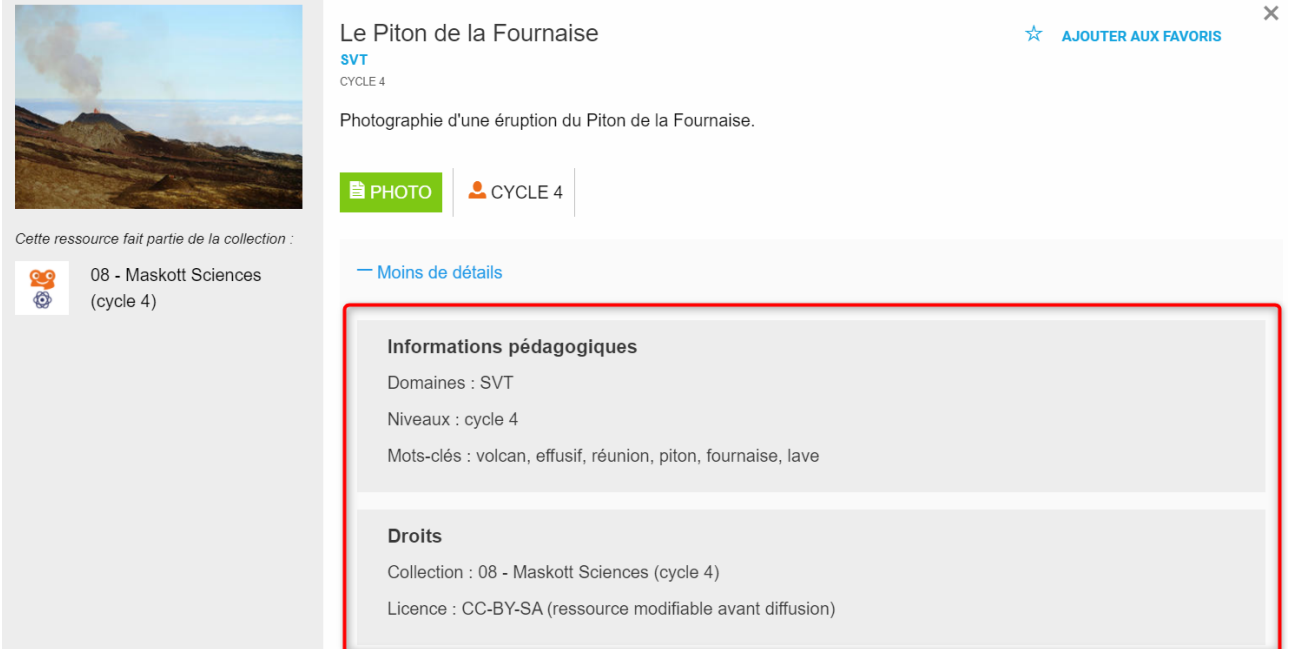

De plus, certains outils sont accessibles pour utiliser ce grain :

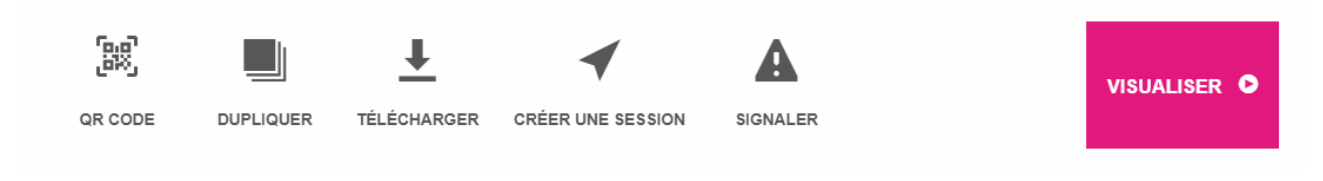

#### Ils vont vous permettre :

- De générer un QR code pour partager la ressource ;
- De dupliquer la ressource, pour la modifier par exemple ;
- De télécharger la ressource ;
- De créer une session à partir de cette ressource ;
- De signaler si le contenu proposé vous semble inapproprié ;
- De visualiser la ressource.